# Unit 8 Databases in VB .NET

## Structure:

8.1 Introduction

**Objectives** 

- 8.2 Introduction to Data Source in VB .NET
- 8.3 Setting a Connection String
- 8.4 Opening the Connection
- 8.5 The Data Adapter
- 8.6 Structured Query Language
- 8.7 Filling the Dataset
- 8.8 Summary
- 8.9 Questions and Exercises
- 8.10 Suggested Readings

# 8.1 Introduction

In the previous unit, we had a discussion about File handling techniques of VB .NET. We explored the various classes that support the File reading and writing operations.

This unit introduces the user to data access techniques used in VB.NET. It works with Visual Studio 2005 and higher versions. To understand this unit the user needs to be familiar with the knowledge of databases and its concepts. In this unit we are going to discuss how VB .NET supports with database connectivity. How to set a connection with the back end, and also to open a connection to establish the communication. We are also going to discuss the support of structured query language in the database connectivity and the role of data adapter and the data set.

## Objectives:

After studying this unit, you will be able to:

- explain the usage of Visual Studio.Net in data access
- describe the Data Form Wizard of Visual Basic.Net
- describe the objects of ADO classes
- explain the usage of connection strings
- describe the role of Data Adapters in data access

## 8.2 Introduction to Data Source in VB .NET

VB.Net allows you to connect and access database or a data source through many ways. The technology used to interact with a database or data source is called ADO.NET. The ADO parts stands for Active Data Objects. Forming the foundation of the ADO Base Class are five other major

objects:

- > Connection
- Command
- > DataReader
- DataSet
- DataAdapter

We are going to discuss the ADO.NET by creating a simple Address Book project. Here we need to understand how to use ADO to open up the database that you downloaded, and scroll through each entry. Now we are going to use a Wizard to create a program that reads the

 database and allows us to scroll through it. The wizard will create a Form for us, and allow us to add buttons to the form so that the data can be edited, updated, and deleted. The form that we have decided to design is depicted in Figure 8.1.

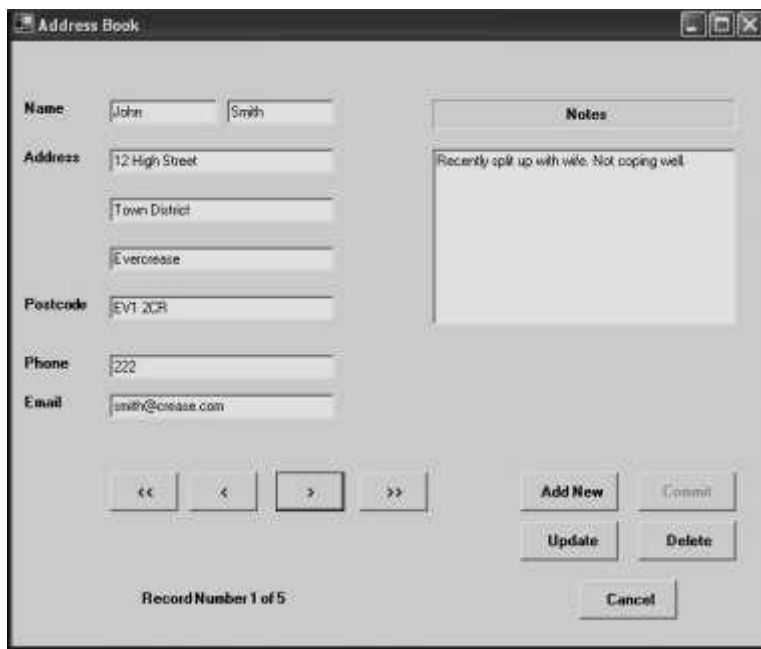

Fig. 8.1: Form design

# 8.3 Setting a Connection String

If you want to connect to the database you need the connection object. There are a number of different connection objects, and the one you use depends largely on the type of database you're connecting to. Because we are connecting to an Access database, we'll need something called the OLE DB connection object. OLE stands for Object Linking and Embedding, and it is basically a lot of objects (COM – Component Object Model objects) bundled together that allow you to connect to data sources in general, and not just databases. There are number of different OLE DB objects (called data providers), but the one we are going to use is called Jet. Others are SQL Server and Oracle. So place a button on your form. Change the Name property to btnLoad. Double click your button to open up the code window. Add the following line:

## Dim con As New OleDb.OleDbConnection

If you have the free Visual Basic 2005 Express Edition, you may see a wavy line appear under the line of code. This is because you first need to add a reference to the Data Objects. Do the following steps

- Click Project from the menu bar
- Then click Add Reference
- From the dialogue box, select the .NET tab. Scroll down and select the System.Data item
- Click OK.

At the very top of your code window, before Public Class Form 1, type the following:

#### Imports System.Data

This will then allow you to work with the various objects in the Database section. Your coding window will look as the code below l

#### Imports Ssytem.Data

Public Class Form1

Private Sub btnLoad\_click(Byval sender As System.object, - ByVal e as System.EventArgs) Handles btnLoad.click Dim con As new OleDb.OleDbConnection End Sub

## End Class

Whichever version you have, though, the variable con will now hold the Connection Object. Notice that there is a full stop after the OleDB part. You will then get a pop up box from where you can select OleDbConnection. This is the object that you use to connect to an Access database.

There are Properties and Methods associated with the Connection Object. We want to start with the ConnectionString property. This can take many parameters . Fortunately, we only need a few of these. We need to pass two things to our new Connection Object: the technology we want to use to do the connecting to our database; and where the database is. (If your database was password and user name protected, you would add these two parameters as well.)

The technology is called the **Provider**; and you use "Data Source" to specify where your database is. This should be entered on the same line, and not two as it is below. So add this to your code:

#### con.ConnectionString = "PROVIDER=Microsoft.Jet.OLEDB.4.0;Data Source = C:\AddressBook.mdb"

Notice the two parts, separated by a semi-colon:

#### 1st Part: PROVIDER=Microsoft.Jet.OLEDB.4.0 2nd Part: Data Source = C:\AddressBook.mdb

The first part specifies which provider technology we want to use to do the connecting (JET). The second part, typed after a semi-colon, points to where the database is. In the above code, the database is on the C drive, in the root folder. The name of the Access file we want to connect to is called

AddressBook.mdb. (Note that "Data Source" is two words, and not one.)

But your coding window should now look like this:

Private Sub btnLoad Click(ByVal Sender as Object, ByVal e as System.EventArgs) \_ Handles btnLoad.Click Dim con as new OleDb.OleDbConnection Con.ConnectionString = "Provider = Microsoft.Jet.OLEDB.4.0; DataSource = C:\AddressBook.mdb"

This assumes that you have copied the AddressBook database over to the root folder of your C Drive. If you've copied it to another folder, change the

"Data Source" part to match. For example, if you copied it to a folder called "databases" you'd put this:

#### Data Source = C:\databases\AddressBook.mdb

In our code, though, **ConnectionString** is a property of the **con** variable. The con variable holds our Connection Object. We're passing the Connection String the name of a data provider, and a path to the database.

### 8.4 Opening the Connection

Now that we have a ConnectionString, we can go ahead and open the datatbase. This is quite easy - just use the Open method of the Connection Object:

#### con.Open( )

Once open, the connection has to be closed again. This time, just use the Close method:

## con.Close( )

Add the following four lines to your code: con.Open()

> MsgBox("A Connection to the Database is now open") con.Close()

MsgBox("The Connection to the Database is now Closed")

Test out your new code by running your program. Click your button and the two message boxes should display. If they don't, make sure your Data Source path is correct. If it isn't, you might see the error message the error message shown in figure 8.2.

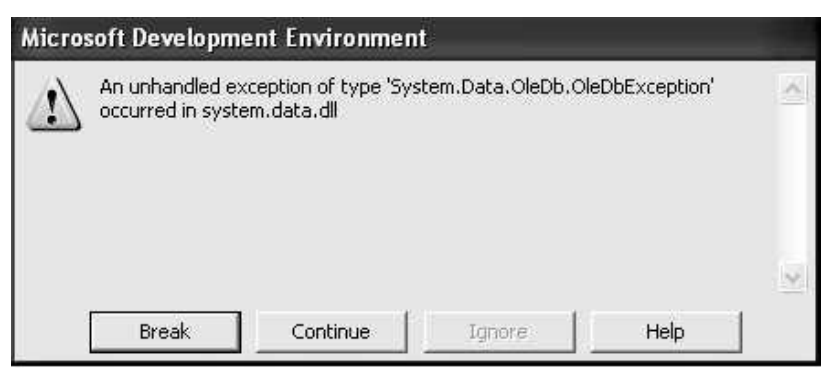

#### Fig. 8.2: unhandled exception error

The error message is a bit vague, but what it reflects is, it cannot find the path to the database, so it can't Open the connection. The line con.Open in your code will then be highlighted in green. You need to specify the correct path to your database. Now that we've opened a connection to the database, we need to read the information from it. This is where the DataSet and the DataAdapter come in.

In the previous section, you learned how to set up a Connection Object. This was so that you could open a connection to the database itself. But that's not the end of it. The data from the database needs to be stored somewhere, so that we can manipulate it.

ADO.NET uses something called a **DataSet** to hold all of your information from the database (you can also use a DataTable. But the DataSet (and Data Table) will hold a copy of the information from the database.

The DataSet is not something you can draw on your form, like a Button or a Textbox. The DataSet is something that is hidden from you, and just stored in memory. Imagine a grid with rows and columns. Each imaginary row of the DataSet represents a Row of information in your

 Access database. And each imaginary column represents a Column of information in your Access database (called a Field in Access).

Now we can see the role of Data Adapter. The Connection Object and the DataSet can't see each other. They need a interface between them, so that they can communicate. This role is done by the Data Adapter. The Data Adapter contacts your Connection Object, and then executes a query that you set up. The results of that query are then stored in the DataSet.

The Data Adapter and DataSet are objects. You set them up like this:

Dim ds As New DataSet

Dim da As OleDb.OleDbDataAdapter da = New OleDb.OleDbDataAdapter(sql, con)

## 8.5 The Data Adapter

The Data Adapter is a property of the OLEDB object, hence the full stop between the two:

## OleDb.OleDbDataAdapter

We are passing this object to the variable called **da**. This variable will then hold a reference to the Data Adapter. While the second line in the code above sets up a reference to the Data Adapter, the third line creates a new Data Adapter object. You need to put two things in the round brackets of the Object declaration: Your SQL string and your connection object. Our Connection Object is stored in the variable which we've called con. (Like all variable you can call it practically anything you like. We've gone for something short and memorable.) You then pass the New Data Adapter to your variable (da for us): da = New OleDb. OleDbDataAdapter (sql, con)

We need something else, though. The sql in between the round brackets is the name of a variable. We haven't yet set this up. We will discuss these concepts in section 8.6. But bear in mind what the Data Adaptor is doing:

Acting as a go-between for the Connection Object and the Data Set 8.6 Structured Query Language

SQL (pronounced SeeKwel), is short for Structured Query Language, and is a way to query and write to databases (not just Access). The basics are quite easy to learn. If you want to grab all of the records from a table in a database, you use the SELECT word. Like this:

#### SELECT \* FROM Table\_Name

SQL is not case sensitive, so the above line could be written:

#### Select \* from Table\_Name

But your SQL statements are easier to read if you type the keywords in uppercase letters. The keywords in the lines above are **SELECT** and FROM. The asterisk means 'All Records'. Table Name is the name of a table in your database. So the whole line reads:

### SELECT all the records FROM the table called Table\_Name

You don't need to select all (\*) the records from your database. You can just select the columns that you need. The name of the table in our database is tblContacts. If we wanted to select just the first name and surname columns from this table, we can specify that in our SQL String:

## SELECT tblContacts.FirstName, tblContacts.Surname FROM **tblContacts**

When this SQL statement is executed, only the FirstName and Surname

columns from the database will be returned.

Because we want to SELECT all (\*) the records from the table called tblContacts, we pass this

 string to the string variable we have called sql: sql = "SELECT \* FROM tblContacts"

So add the following code to your database project:

Dim ds As New DataSet Dim da As OleDb.OleDbDataAdapter Dim sql As String sql = "SELECT \* FROM tblContacts" da = New OleDb.OleDbDataAdapter(sql, con)

(If you're using the free 2005 Express edition, you might see DataSet with a wiggly line under it. This is because you need to set a reference to something called System.Xml.dll. To do that, click **Project > Add** Reference from the menu bar. The on the NET tab of the dialogue box that appears, scroll down and click on System. Xml.dll. Then click OK.)

Now that the Data Adapter has selected all of the records from the table in our database, we need somewhere to put those records - in the **DataSet**. 8.7 Filling the Dataset

The Data Adapter can Fill a DataSet with records from a Table. You only need a single line of code to do this:

#### da.Fill(ds, "AddressBook")

As soon as you type the name of your Data Adapter (**da** for us), you will get a pop up box of properties and methods. Select Fill from the list, then type a pair of round brackets. In between the round brackets, you need two things: the Name of your DataSet (ds, in our case), and an identifying name. This identifying name can be anything you like. But it is just used to identify this particular Data Adapter Fill. We could have called it 'Bacon Sandwich', if we wanted:

#### da.Fill(ds, "Bacon Sandwich ")

The code above still works. But it's better to stick to something a little more descriptive than "Bacon Sandwich"!

Add the new line after the creation of the Data Adaptor:

#### da = New OleDb.OleDbDataAdapter(sql, con) da.Fill(ds, "AddressBook")

And that's it. The DataSet (ds) will now be filled with the records we selected from the table called **tblContact**. There's only one slight problem -

nobody can see the data yet! We'll tackle that in the next part.

In the previous section, we saw what Data Adaptors and DataSets were. We created a Data Adapter so that it could fill a DataSet with records from our database. What we want to do now is to display the records on a Form, so that people can see them. So this:

- Add two textboxes to your form
- Change the Name properties of your textboxes to txtFirstName and txtSurname
- Go back to your code window

Add the following two lines:

```
txtFirstName.Text = ds.Tables("AddressBook").Rows(0).Item(1) 
txtSurname.Text = ds.Tables("AddressBook").Rows(0).Item(2)
```
You can add them after the line that closes the connection to the database. Once the DataSet has been filled, a connection to a database can be closed.

Before the code is explained, run your program and click the button. You should see "John Smith" displayed in your two textboxes.

So let's examine the code that assigns the data from the DataSet to the textboxes. The first line was this:

## txtFirstName.Text = ds.Tables("AddressBook").Rows(0).Item(1)

It's rather a long line! But after the equals sign, you type the name of your DataSet (ds for us). After a full stop, select Tables from the popup list. The Tables property needs something in between round brackets. Quite bizarrely, this is NOT the name of your database table! It's that identifier you used with the Data Adapter Fill. We used the identifier "AddressBook". If we had used "Bacon Sandwich" then we'd put this:

## ds.Tables("Bacon Sandwich")

But we didn't, so our code is:

## ds.Tables("AddressBook")

Type a full stop and you'll see another list popping up at you. Select **Rows** from the list. In between round brackets, you need a number. This is a Row number from the DataSet. We want the first row, which is row zero in the DataSet:

## ds.Tables("AddressBook").Rows(0)

Type full stop after Rows(0) and the popup list appears again. To identify a Column from the DataSet, you use Item. In between round brackets, you

type which column you want:

## ds.Tables("AddressBook").Rows(0).Item(1)

In our Access database, column zero is used for an ID field. The FirstName column is the second column in our Access database. Because the Item collection is zero based, this is item 1 in the DataSet.

You can also refer to the column name itself for the Item property, rather than a number. So you can do this:

## ds.Tables("AddressBook").Rows(0).Item("FirstName") ds.Tables("AddressBook").Rows(0).Item("Surname")

If you get the name of the column wrong, then VB throws up an error. But an image might clear things up. The figure 8.3 below shows what the items and rows are in the database.

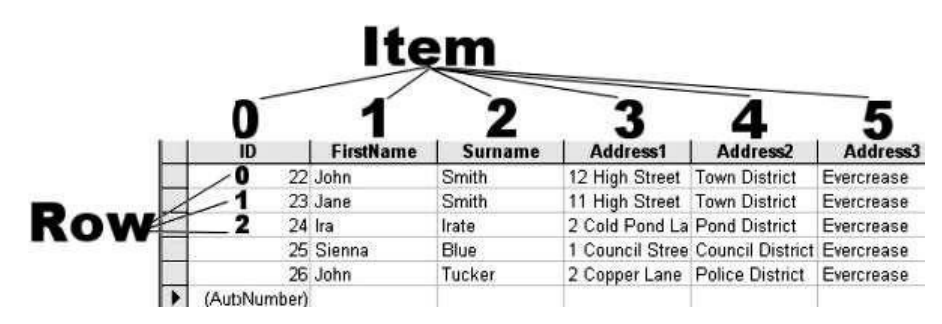

Fig. 8.3: Database Row & Column

The image shows the **Rows** and the **Items** in the Access database Table. So the **Items** go down and the **Rows** go across.

However, we want to be able to scroll through the table. We want to be able to click a button and see the next record. Or click another button and see the previous record. You can do this by incrementing the Row number. To see the next record, we'd want this:

## txtFirstName.Text = ds.Tables("AddressBook").Rows(1).Item(1) txtSurname.Text = ds.Tables("AddressBook").Rows(1).Item(2)

The record after that would then be:

#### txtFirstName.Text = ds.Tables("AddressBook").Rows(2).Item(1) txtSurname.Text = ds.Tables("AddressBook").Rows(2).Item(2)

So by incrementing and decrementing the Row number, you can navigate through the records. Let us see how that's done.

You saw in the previous section that you can navigate through the records of a database by incrementing or decrementing the Row number of the

DataSet. In this section, we're going to see a more practical example of how to do that. It's better if you start a new project for this. With a new form open, do the following:

- Add two Textboxes. Change the Name properties to txtFirstName and txtSurname
- Add four Buttons. Change the Name and Text properties to these:

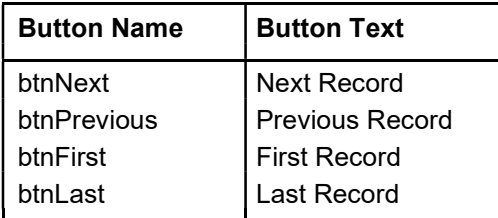

After the completion of above process, your form look like as shown in figure 8.4.

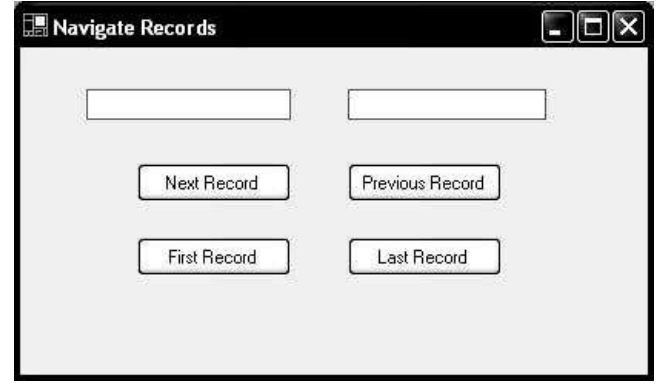

Fig. 8.4: Navigation window

Press F7 to see your code window, and add the following code to the Form1 Declarations area:

Declarations area:

Public class Form1 Dim inc as Integer Dim MaxRows as Integer

Dim con As New OleDb.OleDbConnection Dim ds as New DataSet

Dim da as OleDb.OleDbDataAdapter Dim sql as String

(VB 2005 Express Edition users: don't forget to add the references! Click Project > Add References. Locate System.Data.dll and System.Xml.dll on the NET tab. Select these items and click OK. Then add Imports

System. Data at the very top of your code window.) Your code will look like this:

Imports Syste.Data Public class Form1 Dim inc As integer Dim conn As New OleDb.OleDbConnection Dim ds As New DataSet Dim da As OleDb.DataAdapter Dim sql As String

Setting up the variables will be done before the code starts. There's one for the Connection Object, one for the DataSet, and one for the Data Adaptor. We've also set up two Integer variables (inc and MaxRows), and a String variable (sql).

When the Form Loads, we can connect to our database, use the data Adaptor to grab some records from the database, and then put these records into the DataSet. So in the Form1 Load Event, add the following code as shown in figure 8.6

Private Sub Form1\_Load (ByVal sender As object Byval e As System.\_ EventArgs) Handles Me.Load Con.ConnectionString = "Provider = Microsoft.Jet.OLEDB.4.0;Data source\_ = c:\AddressBook.mdb" Con.open() Sql = "SELECT \* FROM tablContacts" Da=New OleDb.OleDb.OleDataAdapter(sql,con) Da.Fill(ds, "AddressBook") Con.close() MaxRows = ds.Tables("AddressBook".Rows.Count  $Inc=-1$ End Sub

You've met all the code before, except for these two lines:

## MaxRows = ds.Tables("AddressBook").Rows.Count inc = -1

In the MaxRows variable, we can store how many rows are in the DataSet. You get how many rows are in yout DataSet with Rows. Count:

## MaxRows = ds.Tables("AddressBook").Rows.Count

So the Rows property has a Count Method. This simply counts how many rows are in the DataSet. We are passing that number to a variable called **MaxRows.** You can then test what is in the variable, and see if the inc counter doesn't go past it. You need to do this because VB throws up an error message if try to go past the last row in the DataSet. (Previous versions of VB had some called an EOF and BOF properties. These checked the End of File and Before End of File.

To navigate through the records, we're going to use that inc variable. We'll either add 1 to it, or take 1 away. We'll then use the variable for the Rows in the DataSet. It's better to do this in a Subroutine of your own. So add this Sub to your code:

Private Sub NavigateRecords() txtFirstName.Text = ds.Tables("AddressBook").Rows(inc).Item(1) txtSurname.Text = ds.Tables("AddressBook").Rows(inc).Item(2) End Sub

The important part is **Rows(inc)**. This moves us through the **Rows** in the DataSet. We're then placing the values into the two Textboxes.

The whole of your code so far should look as shown in figure 8.5 (Express Edition user will have the Imports System. Data line at the very top):

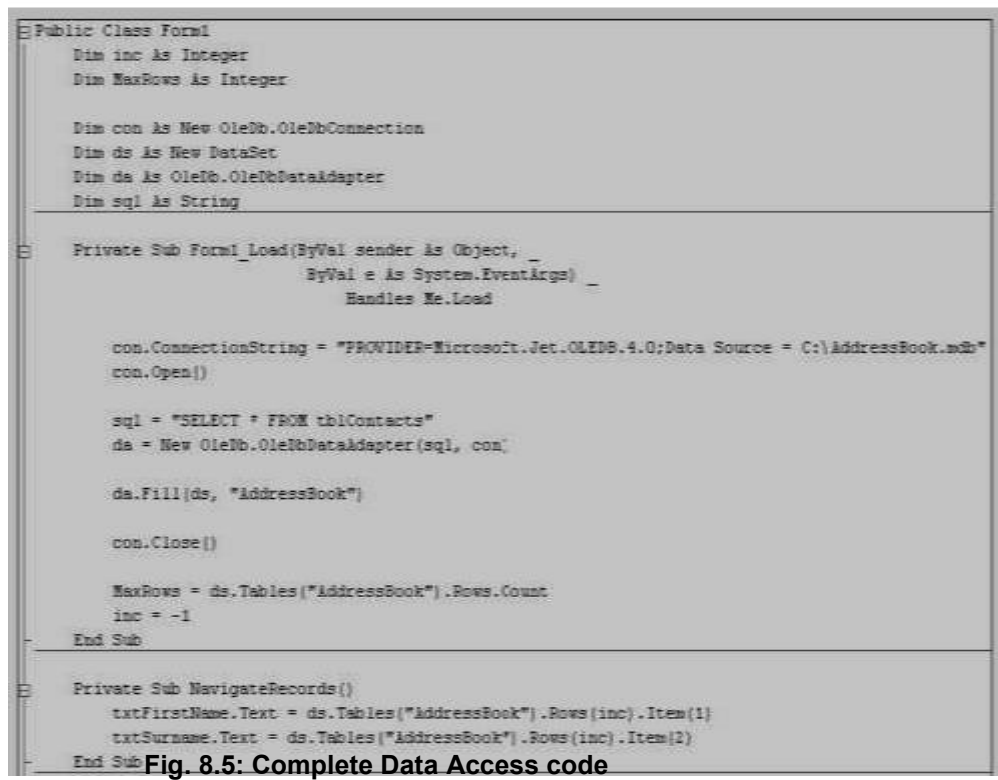

In the next unit, we will discuss to add the code for the buttons.

## 8.8 Summary

 This unit starts with the mechanism of data access and the data form wizard in Visual Studio.Net.

It demonstrates the concepts of connections strings, opening the connection, and so on necessary to connect and access the data to any data source

- Open() and Close() are the two connection methods to open and close the connection with the database.
- Unit describes the concepts of Structured Query language and how to retrieve the data from data base.
- $\Box$  Explored the concepts of filling the data sets.
- 8.9 Questions and Exercises
- 1. Describe the Data form Wizard in Visual Studio.Net/
- 2. Describe the concept of setting a connection string with an example.
- 3. Discuss the procedure involved in opening a connection.
- 4. What is Data adapter? Explain its role in database.
- 5. Explain the concept of filling the dataset.

# 8.10 Suggested Readings:

- http://visualbasic.about.com/od/usingvbnet/a/begdbapp7.htm
- http://msdn.microsoft.com/en-us/library/ms254947.aspx
- http://www.codeproject.com/Articles/9664/SQL-and-VB-NET-Code-**Generator**
- http://www.homeandlearn.co.uk/net/nets12p5.html

 $\bullet$ 

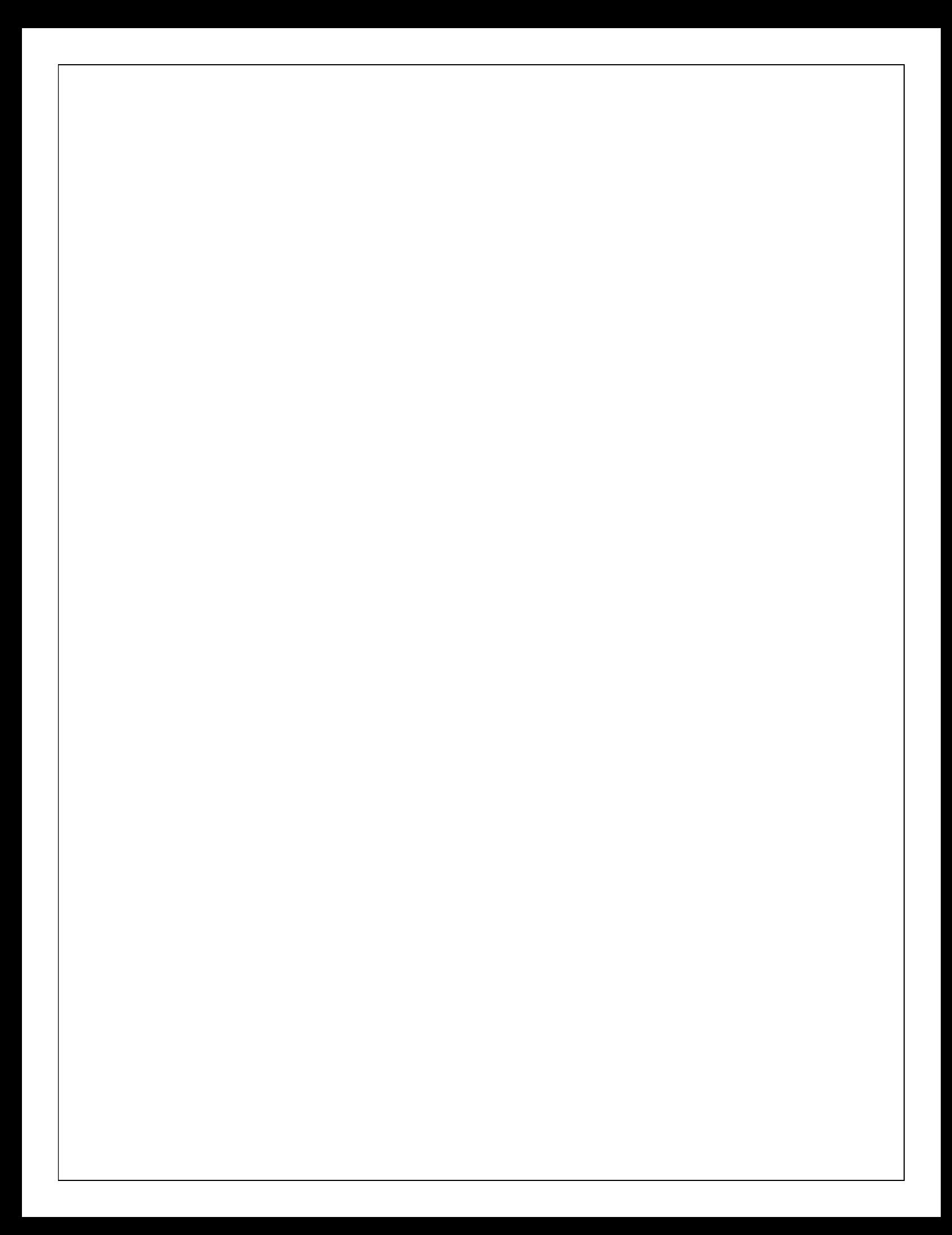